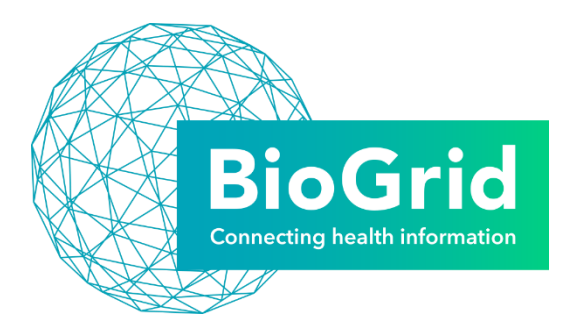

# **BIOGRID AUSTRALIA SAS VISUAL ANALYTICS 7.5 UPGRADE – WHAT'S NEW**

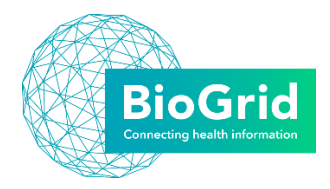

# Contents

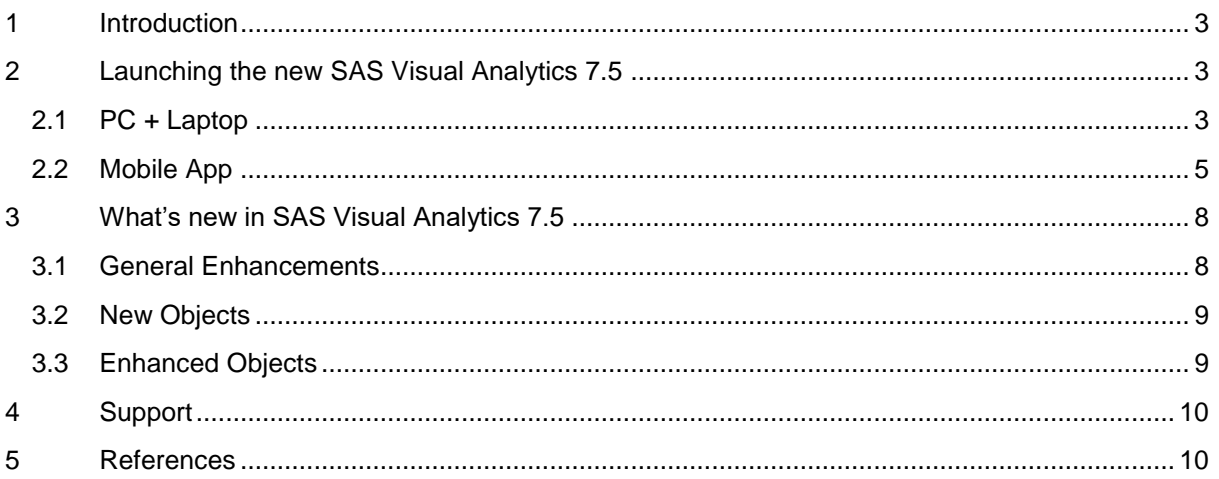

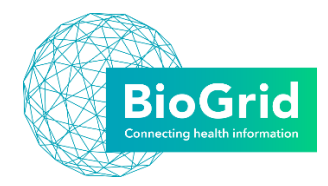

### <span id="page-2-0"></span>1 Introduction

BioGrid has undertaken a major upgrade to its research platform infrastructure and upgraded the version of SAS Visual Analytics from 7.4 to 7.5 which has a new modern HTML5 interface, enhanced accessibility options, new and enhanced report objects which incorporates the sankey diagram into existing reports.

This guide will help existing users familiarise themselves with the new interface, additional functionality and provide initial set up assistance as part of the upgrade to the new version.

For any issues accessing the new version of SAS Visual Analytics or issues with reports and/or projects please email [technical@biogrid.org.au.](mailto:technical@biogrid.org.au)

# <span id="page-2-1"></span>2 Launching the new SAS Visual Analytics 7.5

#### <span id="page-2-2"></span>2.1 PC + Laptop

The link to access SAS Visual Analytics is: [SAS Visual Analytics 7.5](https://sasva.biogrid.org.au/SASLogon/login?service=https%3A%2F%2Fsasva.biogrid.org.au%2FSASVisualAnalyticsHub%2Fj_spring_cas_security_check)

To access your report follow the steps below:

1. Navigate to the URL and log on using the credentials previously provided

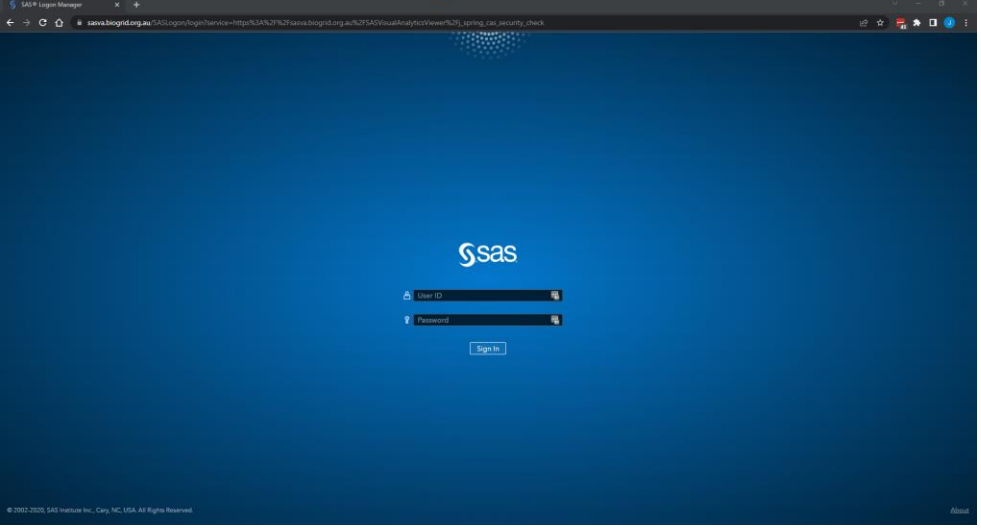

2. Click on the browse icon in the top left of the screen

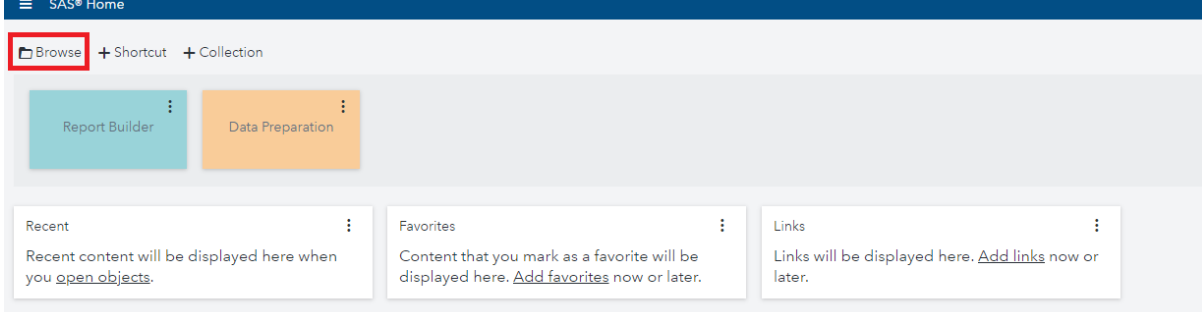

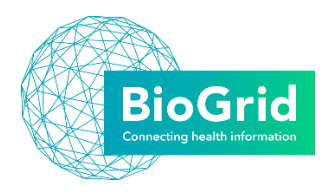

3. Navigate to the following folder -> Projects -> **Project Folder** -> Reports. The reports will appear in the right section of the pop up.

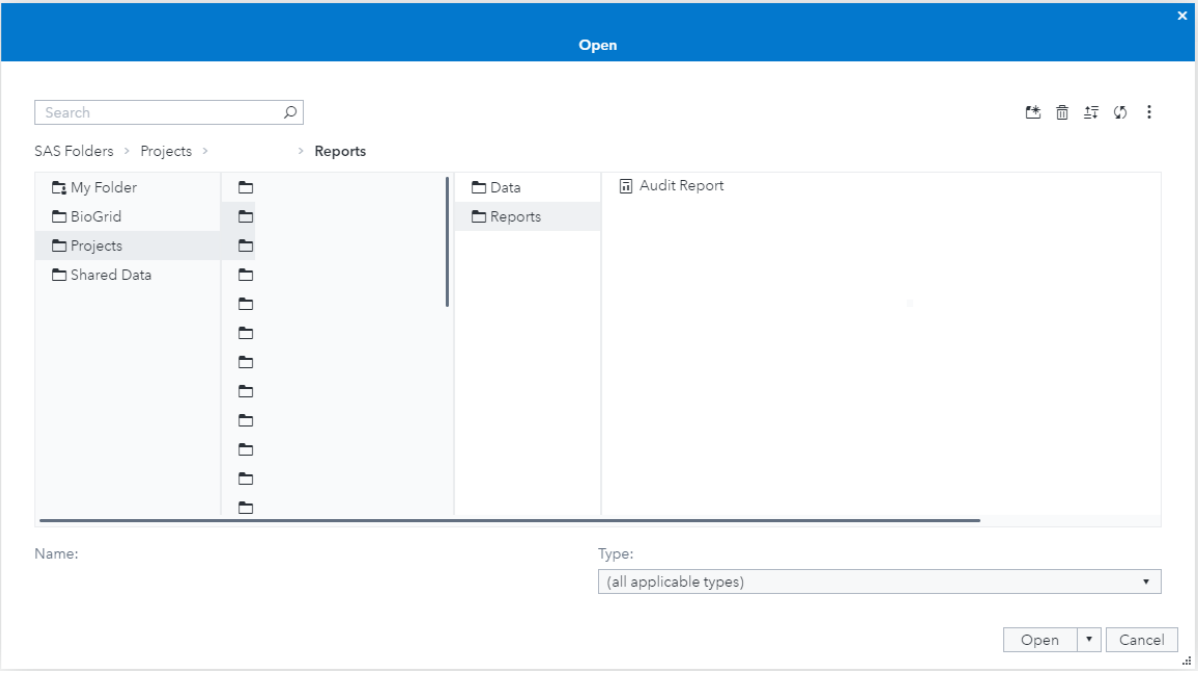

- 4. Click on the Report and click Open
- 5. Once the report has been opened, you will be able to navigate and interact with the contents.

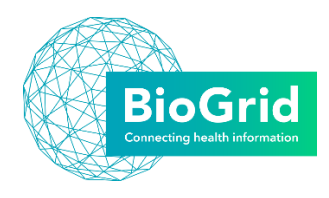

#### <span id="page-4-0"></span>2.2 Mobile App

1. Download the SAS Visual Analytics app from SAS Institute Inc. from the iPhone app store or an Android app store

Once you have downloaded the app please follow the below steps:

- 2. Open the app
- 3. Click view my reports

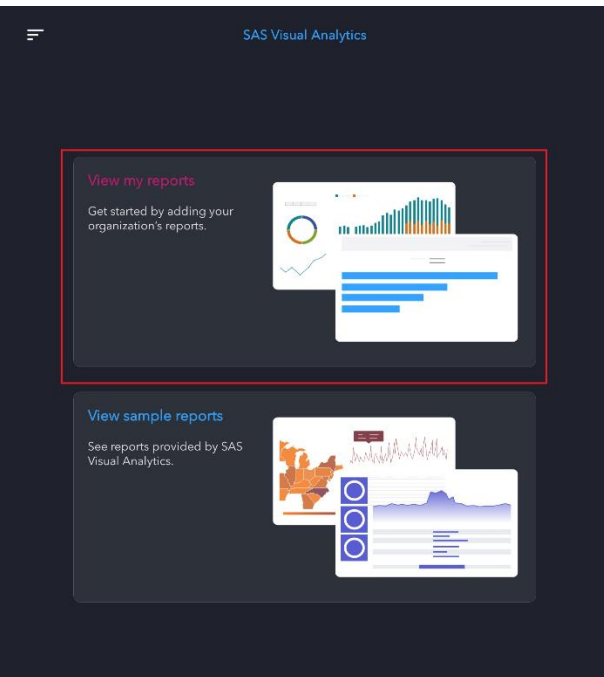

4. Enter the server as: **sasva.biogrid.org.au**

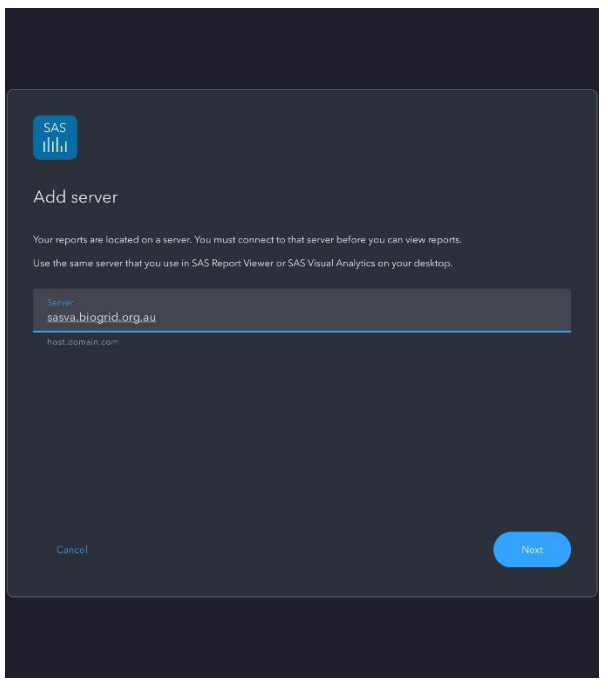

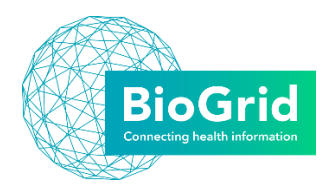

5. The authentication section should appear, enter credentials previously provided

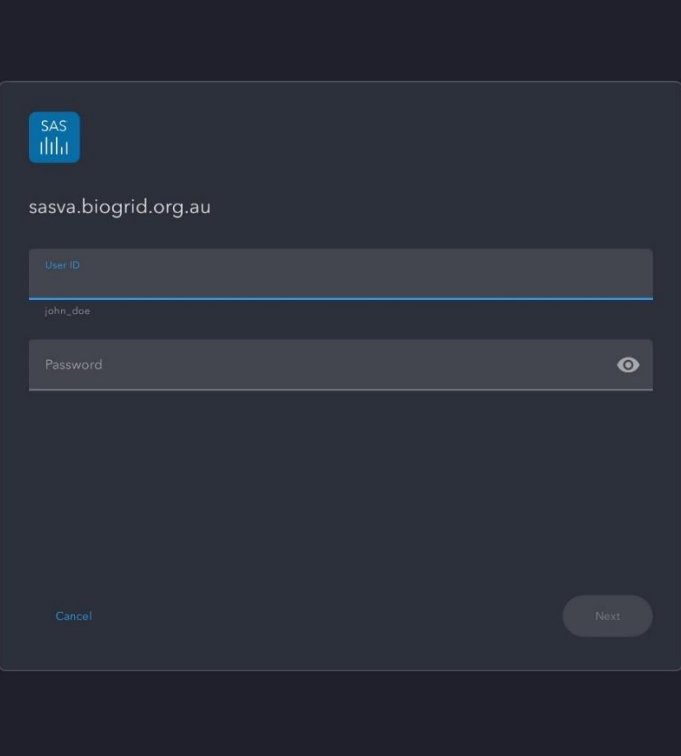

- 6. Click next
- 7. The setup completion should appear if authentication is successful
- 8. Click done
- 9. Click on add icon in the bottom button bar

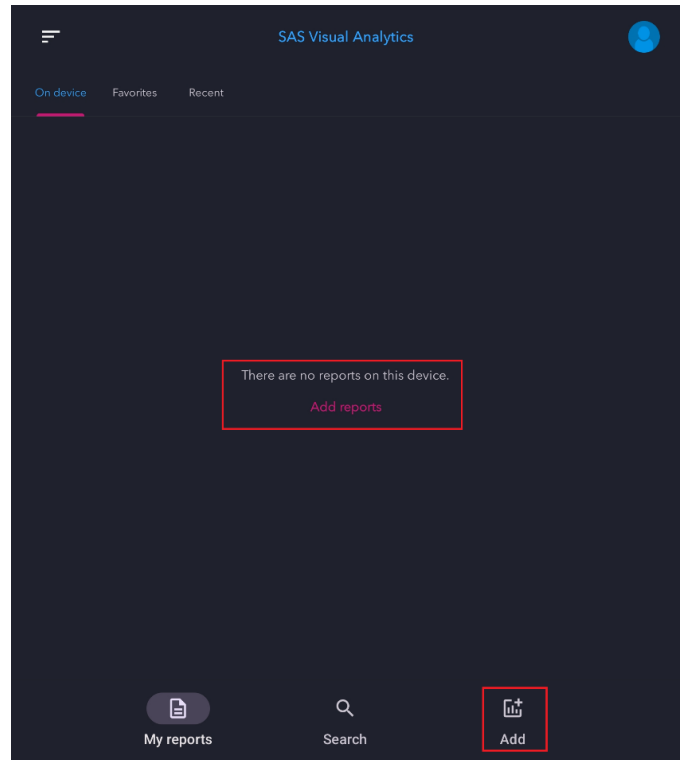

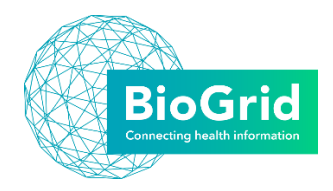

- 10. Click on the server added in steps 3-7
- 11. Click on projects
- 12. Click on **Project Folder**
- 13. Click on reports
- 14. Click on report of interest

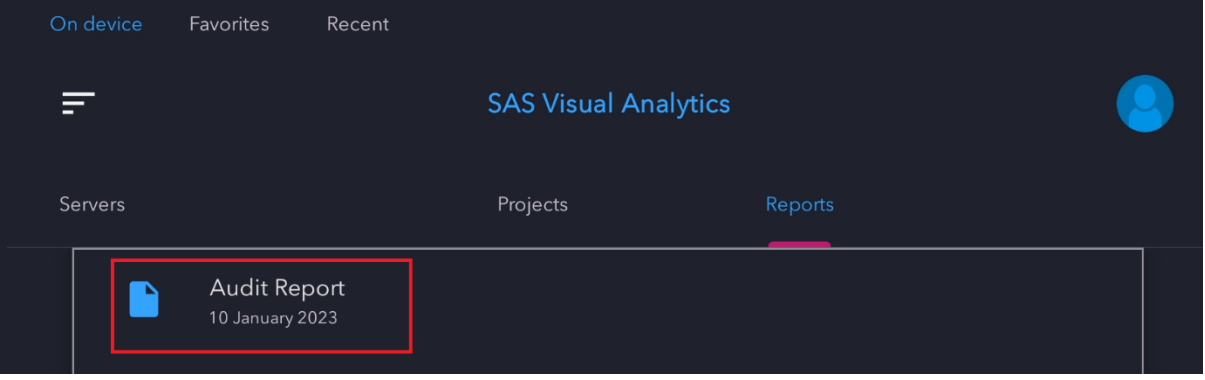

- 15. Click the add icon on the bottom right
- 16. This will download the report onto your device
- 17. Once downloaded click the open button in the bottom right hand corner

If you have any queries about the report or require further assistance to set up access with the SAS Visual Analytics app, please contact BioGrid on [technical@biogrid.org.au](mailto:technical@biogrid.org.au)

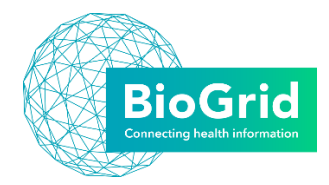

# <span id="page-7-0"></span>3 What's new in SAS Visual Analytics 7.5

This section will describe the new user interface layout, the customisation available and where your data is located to get you up and running as soon as possible.

For any issues accessing the new version of SAS Enterprise Guide or issues with data and/or projects please email [technical@biogrid.org.au.](mailto:technical@biogrid.org.au)

#### <span id="page-7-1"></span>3.1 General Enhancements

- The user interface has been rewritten in HTML5. Previously, many SAS applications and SAS solutions used the Adobe Flash Player to provide interactive user interfaces. Adobe ended support for Flash technology at the end of 2020.
- The SAS Visual Analytics Explorer (the explorer) and the SAS Visual Analytics Designer (the designer) interfaces have been combined into a single interface.
- There are new side panes. For example, the new Outline pane provides you with a convenient way to work with pages and objects in your report.
- New objects have been added. For example, the new key value object can be used to highlight numeric and categorical values in an infographic.
- Existing objects have been improved. For example, the pop-up menus now enable you to move objects; sort, replace, or remove data items; change options; and print or share an object.
- New features are available for geo maps. For example, geo maps support animation for all map types.
- Accessibility has been enhanced. SAS Visual Analytics is now accessible via the keyboard. Some graphs have integration with SAS Graphics Accelerator.
- SAS Mobile BI is now SAS Visual Analytics App.
- Explorations and report objects have been merged into a single object type, SAS report (2G).
- The Sankey diagram is now referred to as the path analysis object. In the path analysis object, path weights are aggregated differently from how they were aggregated in the SAS Visual Analytics 7.4 Sankey diagram. The values for each path are summarized before the path weight values are aggregated for each link.

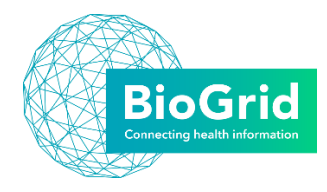

#### <span id="page-8-0"></span>3.2 New Objects

#### **Forecasting**

Forecasting is now a dedicated object rather than a feature of the time series plot. The forecast displays historical predicted values (hindcast) overlaid with the actual historical values in your data.

#### **Key value**

The key value object can be used to highlight numeric and categorical values as text or in an infographic. The key value object updates automatically when your data updates.

#### **Network analysis**

A network analysis object displays the relationships between data item values as a series of linked nodes. In SAS Visual Analytics 7.4 and earlier, the network diagram object provided this feature.

#### **Path analysis (Sankey Diagram)**

The path analysis object displays flows of data from one event to another as a series of paths. In SAS Visual Analytics 7.4 and earlier, the Sankey diagram object provided this feature.

#### **Text topics**

The text topics object analyses each value in a document collection as a text document that can contain multiple words. English and German languages are supported. You can view the full text of your documents in a pop-up window or in a list table. You can analyse sentiment based on the text in your documents.

#### <span id="page-8-1"></span>3.3 Enhanced Objects

- Gauge objects can display a lattice of gauges (also known as a KPI grid) by assigning the Group role.
- Text objects have an improved user interface.
- Crosstabs and list tables have the following updates:
	- $\circ$  Crosstabs and list tables have a new option for displaying abbreviated numerical values (for example, 1,100,000 is displayed as 1.1M).
	- $\circ$  Crosstabs and list tables can now have a cell graph (either a bar chart or a heat map) added to a column that uses a measure data item.
	- $\circ$  Crosstabs and list tables have a new default Fit columns to width option that sets the widths of columns based on the space available.
	- $\circ$  Crosstabs and list tables have a new Condense row height option that enables you to increase or decrease the row height.
	- $\circ$  Crosstabs can be sorted by clicking the column heading. Crosstabs now have one-click calculations (for example, percent of column total, percent of column subtotal, or percent of row total) that are available when you right-click and select Create and add calculation.
	- o Crosstabs can now have measures on rows using a new placement option.
	- Crosstabs enable you to specify an alternating row background colour.
- By default, the columns in list tables are now automatically sized based on the space available. You can sort columns in a list table in ascending or descending order using the pop-up menu.

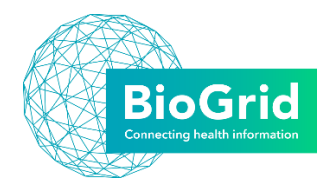

- $\circ$  List tables have a new option that enables you to choose which numeric columns display totals.
- o List tables have a new option that lets you freeze columns.
- By default, SAS Visual Analytics automatically computes the height and width of any control or text object when the report is rendered. (This makes reports or text objects more portable across various screen sizes.) There are new Specify width and Specify height layout options that let you specify the width or height as a percentage of the space on the canvas when the report is opened in SAS Visual Analytics Viewer (the report viewer).

## <span id="page-9-0"></span>4 Support

For any issues accessing the new version of SAS Visual Analytics or issues with data and/or projects please email [technical@biogrid.org.au.](mailto:technical@biogrid.org.au)

## <span id="page-9-1"></span>5 References

 SAS Institute Inc, 2021, *SAS® Visual Analytics 7.5: What's New*, <https://documentation.sas.com/doc/en/vacdc/7.5/vawn/titlepage.htm>